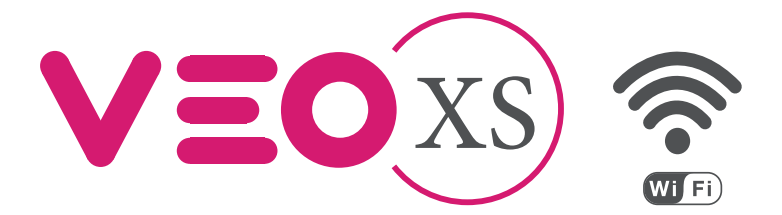

## Monitor Veo XS Duox Plus com memória

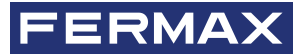

MANUAL DO INSTALADOR

рt

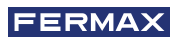

PARABÉNS POR TER ADQUIRIDO UM PRODUTO DE QUALIDADE! A Fermax eletrónica desenvolve e fabrica equipamentos de prestigio que cumprem os padrões mais altos de desenho e tecnologia. Esperamos que desfrute das suas funcionalidades.

*Publicação técnica de carácter informativo editada pela FERMAX ELECTRÓNICA S.A.U.*

*A FERMAX ELECTRÓNICA, na sua política de melhoria constante, reserva-se o direito a modificar o conteúdo deste documento assim como as características dos produtos nele referidos em qualquer momento e sem aviso prévio. Qualquer modificação será refletida nas posteriores edições deste documento.*

*Este produto está protegido com as seguintes patentes e modelos de utilidade: PATENTES: US 9215410, US 9762852, BE1023440, AU2014203706. MODELOS DE UTILIDADE: ES1187384U, ES1141495U, FR3038192, DE202016000632U1, CN205987229(U).*

*Cod. 970164Pg V10\_23*

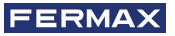

## ÍNDICE

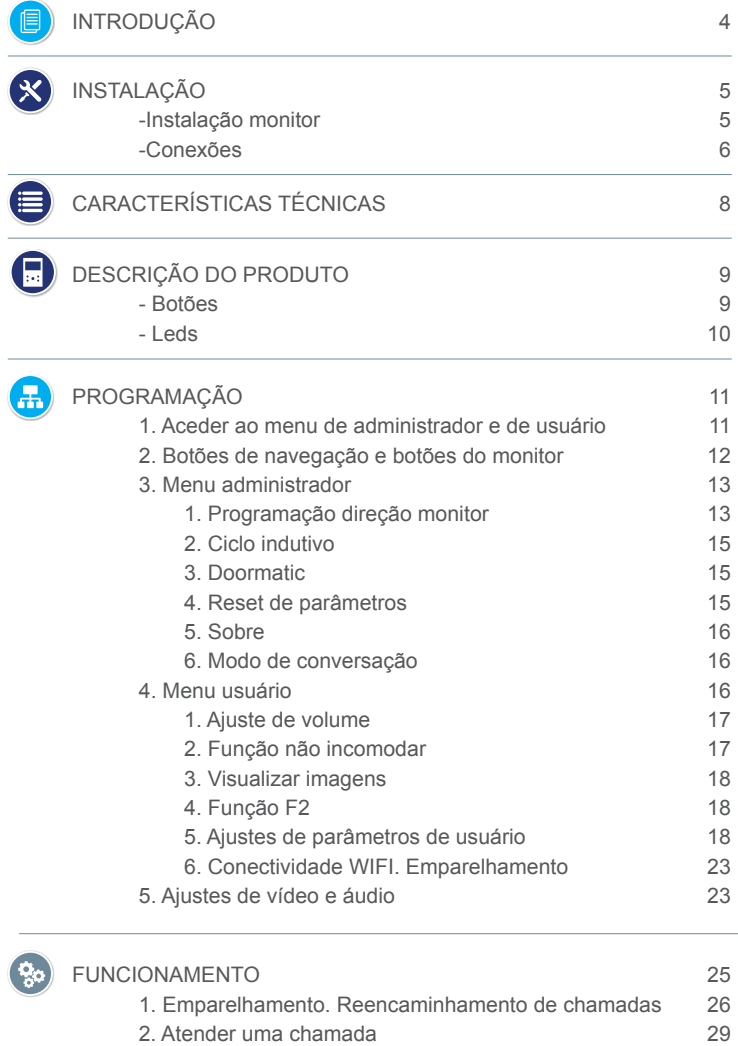

[3. Ativação manual do monitor \(Ligação automática\)](#page-30-0) 31 [4. Visualização de imagens 33](#page-32-0)

<span id="page-3-0"></span>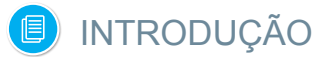

O monitor VEO WIFI DUOX PLUS permite aceder aos novos serviços oferecidos pela Fermax através da sua própria nuvem. Para aceder a estes serviços, como o **reencaminhamento de chamadas para telemóveis ou tablet**, é necessário que o monitor esteja emparelhado. Este emparelhamento inclui ligar o monitor a uma rede doméstica sem fios, bem como vincular o monitor a uma conta de utilizador usando uma aplicação móvel (disponível para Android e iOs) e sempre através da própria nuvem ou

Cloud da Fermax.

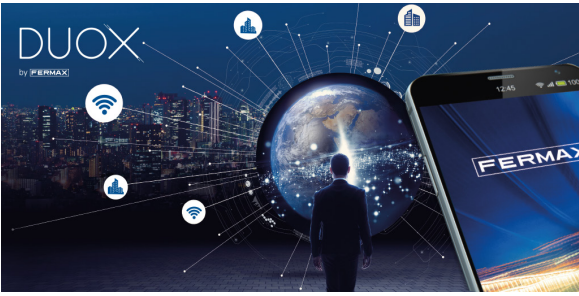

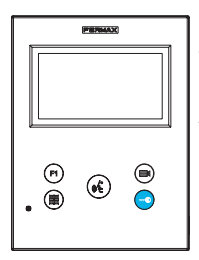

O monitor representa um novo desenho eletrónico que incorpora a tecnologia DUOX PLUS de áudio e vídeo, alimentação e dados através de dois fios não polarizados.

As características fundamentais do sistema duox plus são as seguintes: • Alimentação dos monitores através do bus de 18Vdc / 24 Vdc.

- Segredo de conversação.
- Bus não polarizado.

#### FUNCIONALIDADES

O monitor VEO XS WIFI DUOX PLUS apresenta as seguintes funcionalidades:

- NOVA FUNCIONALIDADE: Reencaminhamento de chamadas para telemóveis ou tablets.
- Abertura da porta.
- Chamada ao porteiro.
- Modos de conversação mãos-livres e simplex *(Push to talk: premir para falar, deixar de premir para ouvir)*.
- Regulação de volume de chamada.
- Desconexão da chamada *(Não incomodar)*.
- Seleção Melodias.
- Campainha de porta.
- Possibilidade ativação de luzes e campainhas.
- Programação a partir da placa, monitor e campainha de porta.
- Regulação do volume de áudio.
- Configuração de parâmetros por menu no ecrã *(OSD)*.
- Ajustes de brilho, contraste e cor.
- Funções auxiliares F1 e F2.
- Ciclo indutivo *(conforme modelo)*.
- Doormatic *(conforme configuração)*.
- Captura de imagens (*com memória).*

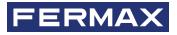

<span id="page-4-0"></span>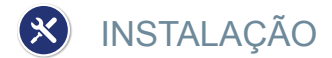

### INSTALAÇÃO MONITOR

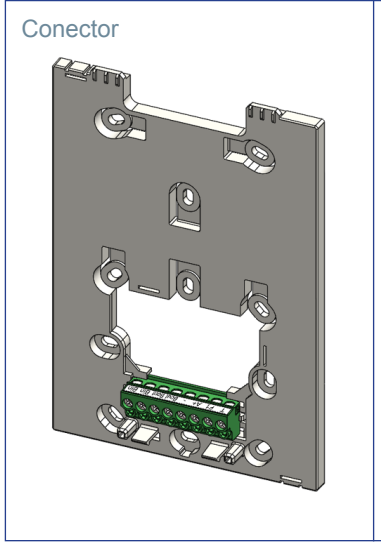

#### Cablagem de superfície

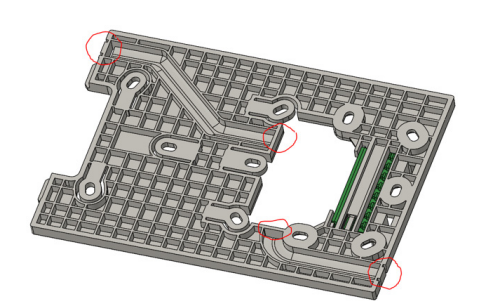

Para instalações não incorporadas, o conector tem dois canais para guiar os cabos para a faixa de ligação a partir do chão ou do teto. Duas das divisórias marcadas devem ser removidas com um alicate de corte para permitir o acesso aos cabos a partir da parte inferior ou superior do conector.

#### Montagem do monitor

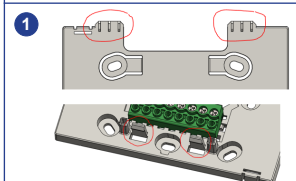

O monitor fica pendurado nos dois ganchos superiores do conector, sendo afixado ao mesmo com dois clipes localizados na área inferior.

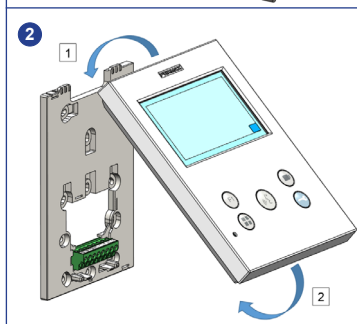

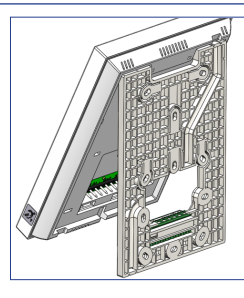

A figura seguinte mostra o monitor durante a suspensão no conector antes de o dobrar para baixo para completar a montagem.

Coloque o monitor na frente do conector num ângulo entre 15 e 30 graus, pendurando-o nos ganchos acima mencionados . Dobre o monitor sobre o conector exercendo força em direção à parede em ambos os lados da extremidade inferior até ouvir ou notar que as crimpagens inferiores estão fechadas.

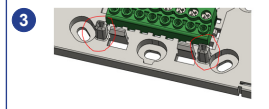

Para posicionar o monitor e reforçar a retenção, o conector tem duas guias localizadas em ambos os lados dos engastes.

#### <span id="page-5-0"></span>Desmontagem do monitor

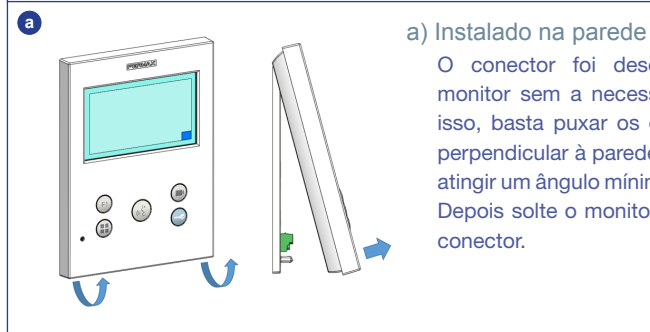

O conector foi desenhado para desmontar o monitor sem a necessidade de ferramentas. Para isso, basta puxar os cantos inferiores em direção perpendicular à parede até desbloquear os frisos e atingir um ângulo mínimo com a parede de 10 graus. Depois solte o monitor dos ganchos superiores do conector.

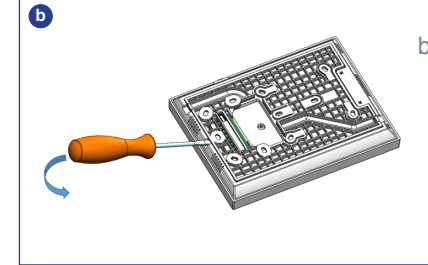

#### b) Monitor e conector unidos

Se o monitor e o conector estiverem juntos, sem que o conector esteja afixado a uma parede, é necessário utilizar uma chave de fendas plana para fazer de alavanca e separar conforme indicado.

#### **CONEXÕES**

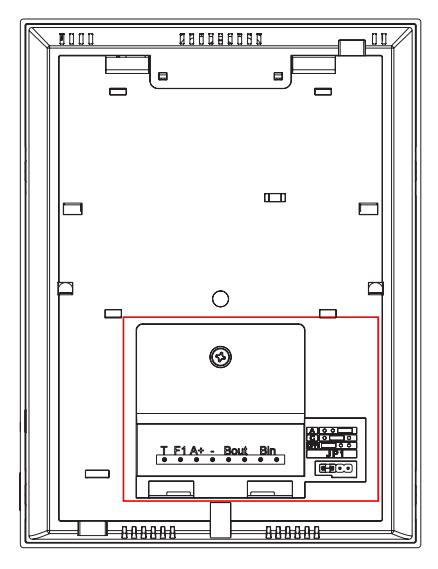

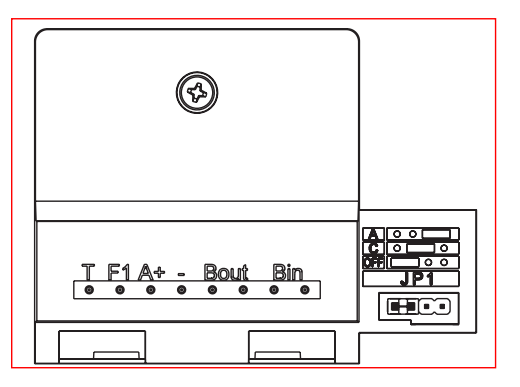

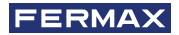

#### **Conectores de monitor:**

**Bin, bin:** Dados, áudio e vídeo entrada.

**Bout, Bout:** Dados, áudio e vídeo entrada *(para conexão em cascata)*.

- **T, -:** Botão de chamada porta vivenda*(P1)*.
- A**+, -: Possibilidade c**onexão seguintes equipamentos:
	- Prolongador de chamada ref. 2040.
	- Ativador de Luzes e campainhas ref. 2438.
- **F1:** Função adicional. *(Saída negativo "-" / envio de comando, ver capítulo Botões: Função auxiliar F1).*

#### **JP1: Ponte adaptador de linha integrado**

• Direita: Adaptação tipo A.

Adaptação tipo C.

- Esquerda: Sem adaptação de linha: OFF, (predefinido).

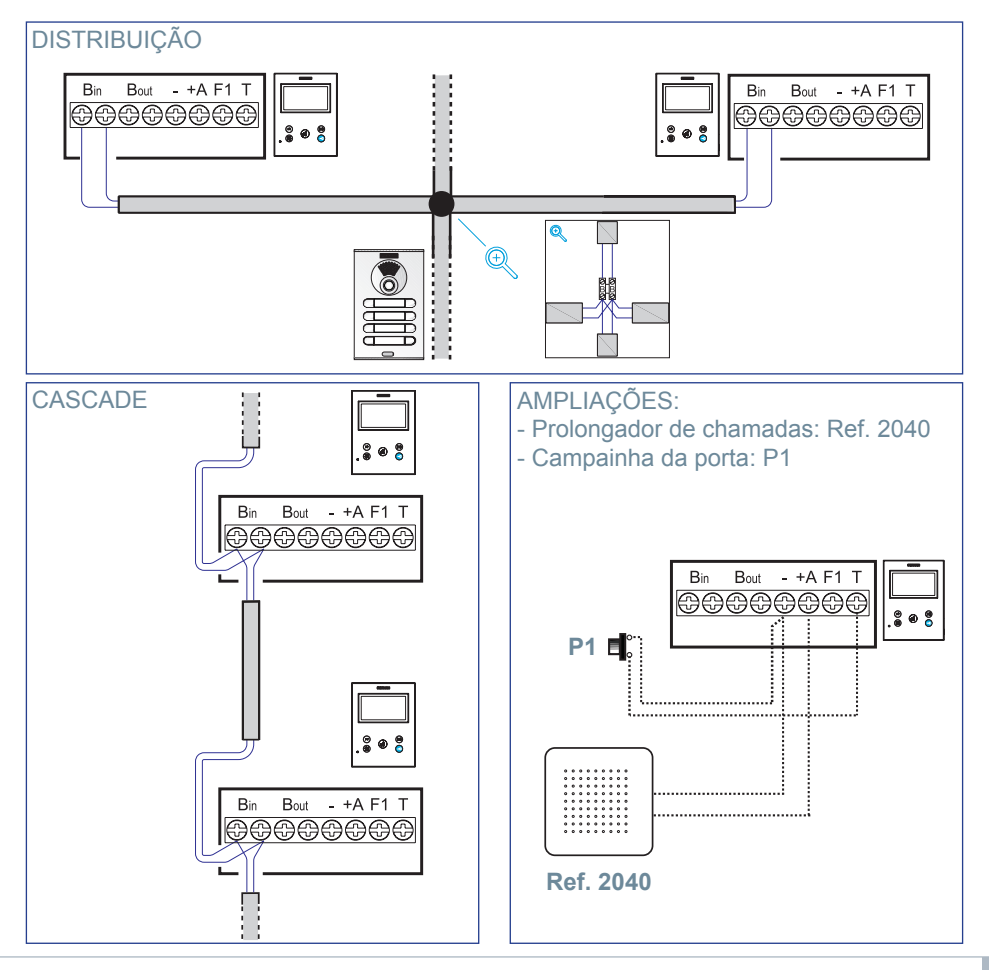

<span id="page-7-0"></span>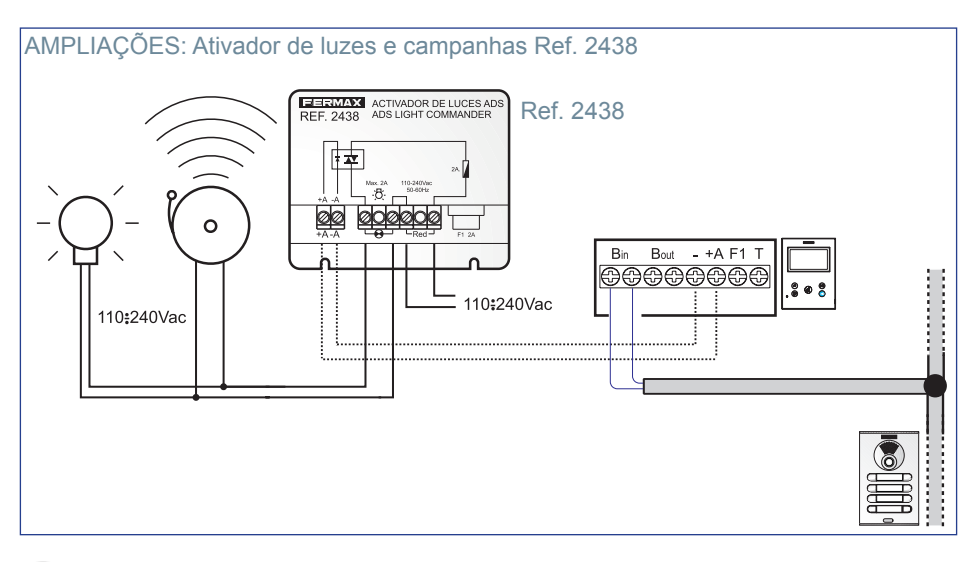

## **CARACTERÍSTICAS TÉCNICAS**

#### **Fonte de alimentação (sem polaridade)** 18 - 24 Vdc

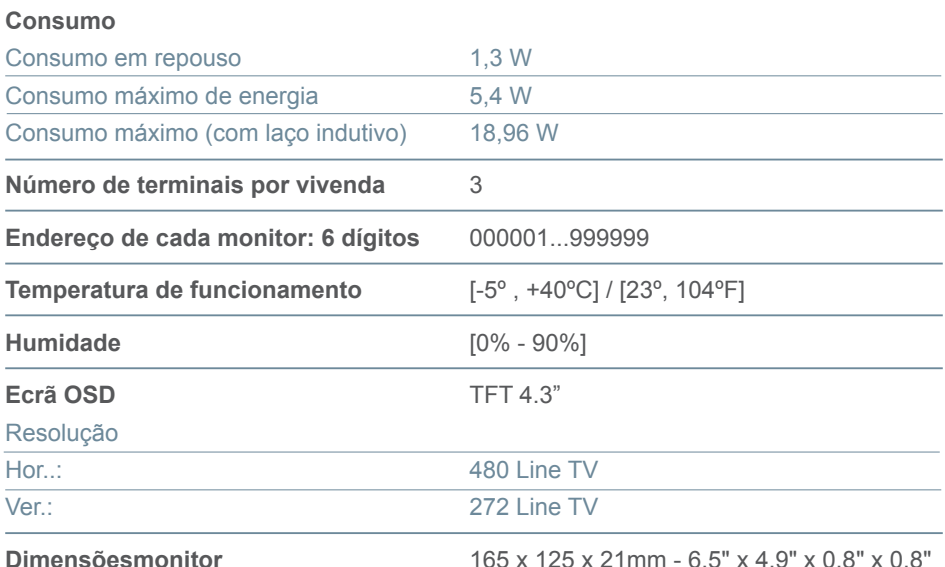

(Altura x Largura x Profundidade)

*Nota importante: Este monitor VEO XS WIFI é compatível com monitores VEO e VEO XS com versões V2.x e V3.x.*

*Se algum dos monitores das versões indicadas for substituído, o conector do monitor também deve ser substituído. O conector do monitor de corrente tem a referência 9447.*

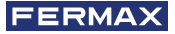

<span id="page-8-0"></span>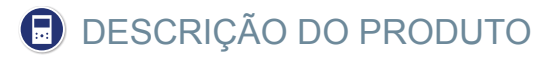

VEO XS Monitor WIFI

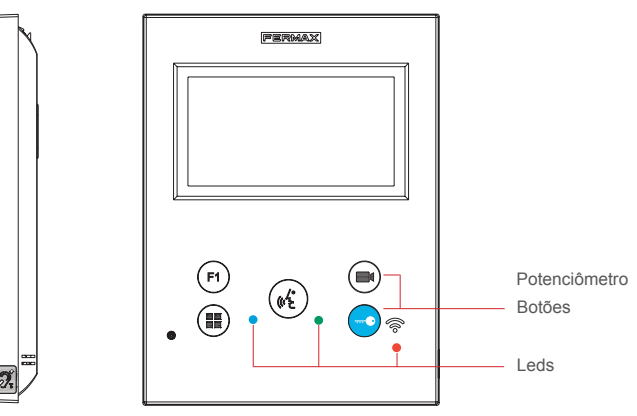

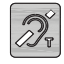

Ciclo indutivo. Vem identificado com esta etiqueta *(de acordo com o modelo).*

- Inclui um ciclo que interage com os aparelhos auditivos das pessoas com deficiência auditiva.

*Nota: Em dispositivos de escuta com seleção de modo manual, o modo digital deve ser configurado.*

### **BOTÕES**

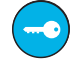

#### **Botão para abrir portas / chamada ao porteiro.**

- Estando em comunicação com o painel de botões da Rua *(apenas áudio ou apenas vídeo ou apenas vídeo ou áudio + vídeo)*, quando este botão é pressionado activa a abertura das portas.
- Com o monitor reutilizado, quando este botão é premido, é feita uma chamada para a porta *(se existir uma porta e se o monitor estiver activado no modo de dia ou no mesmo)*.

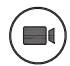

#### **Botão Ligação automática.**

Conexão com a Block Camera ou a General Entrance *(função disponível conforme*o *tipo de instalação , vide capítulo Operação: Liga Automática)*.

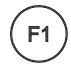

#### **Função auxiliar F1.**

#### Função auxiliar (envio de comando / gota "-" negativo).

A enviar negativo: Queda*do negativo pelo terminal F1 ao pressionar a tecla F1 e também envia um comando de activação F1 para poder activar um dispositivo auxiliar.*

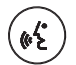

#### **Botão de áudio.**

Quando receber uma chamada, prima este botão para acompanhar o visitante. O canal de áudio abre no sentido de rua e casa *(o led azul acenderá para indicar que está em conversa com a rua e tudo o que para dito será ouvido no mesmo)*, a operação está no modo mã-livres. Premir quando finando a comunicação, *(ao terminar o led azul apagaga novamente, acendendo o led vermelho)*.

<span id="page-9-0"></span>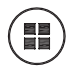

#### **Botão Menu.**

· Para aceder a:

- **Menu de Programação,** acede-se quando o monitor não está programado. A partir deste menu, podemos realizar a programação do monitor conforme as necessidades da instalação.
- **Menu de Usuário,** (uma vez programado o monitor). A partir do menu, podemos aceder aos ajustes de usuário para respetiva personalização.
- · Para reiniciar o terminal: Prima e mantenha premido o botão Menu durante 10s.

#### LEDs

#### **Led Vermelho:**

Ligado. Monitor em repouso. Intermitente. Indica que a função não incomodar está ativada.

#### **Led Azul:**

Intermitente. Monitor não programado *(repouso)*. Ligado. Conversação em modo de áudio mãos-livres. Ligado/Intermitente. Conversação em modo de áudio simplex

**Led Verde:** Conforme configuração.

#### **LED Conectividade (wifi).**

*Ver capítulo Funcionamento: Emparelhamento. Reencaminhamento da chamadas.*

#### **No monitor:**

- Sinal intermitente rápido. O LED WIFI branco do monitor começará a piscar quando a aplicação e o monitor começarem a sincronizar.
- Ligado. O LED WIFI branco do monitor permanece aceso quando a nova vivenda aparecer como disponível e ligada.
- Sinal Intermitente lento. Se se aceitar uma chamada na aplicação, o monitor permanecerá bloqueado e mostrará o LED WIFI a piscar uma vez por segundo.

#### **No ecrã do monitor:**

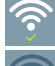

Mensagem de confirmação no processo de emparelhamento do monitor.

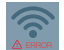

Mensagem de erro no processo de emparelhamento do monitor.

Níveis de intensidade do ícone de sinal wifi mostrado no menu. Indica 5 níveis entre 0% e 100%:

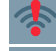

Intensidade do sinal entre 0% e 20% ou monitor não emparelhado.

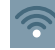

Intensidade do sinal entre 20% e 40%.

Intensidade do sinal entre 40% e 60%.

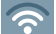

Intensidade do sinal entre 60% e 80%.

Intensidade do sinal entre 80% e 100%.

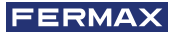

## <span id="page-10-0"></span>PROGRAMAÇÃO:

#### 1. PROGRAMAÇÃO: **ACEDER AO MENU DE ADMINISTRADOR E DE USUÁRIO**

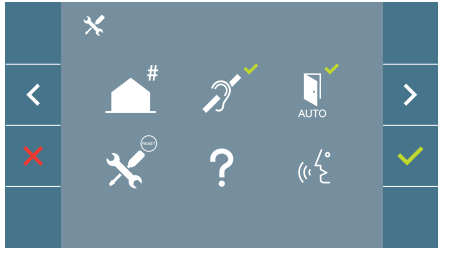

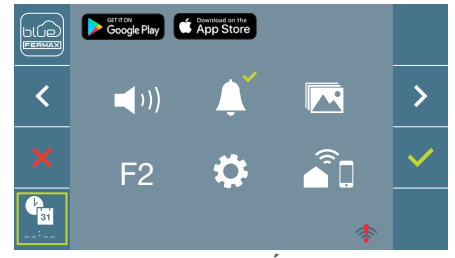

**Ecrã: Menu ADMINISTRADOR Ecrã: Menu USUÁRIO**

Os ícones de ciclo indutivo, doormatic e não incomodar vão mudar dependendo de se estão ativados/desativados. Se estiverem ativados, mostrará um tick verde  $\checkmark$  na parte superior direita do ícone, enquanto estiverem desativados mostrará uma cruz vermelha . O ícone do modo de conversação irá mudar dependendo do modo selecionado:

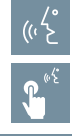

#### **Modo Mãos-Livres**

**Modo Simplex (Push To Talk)**

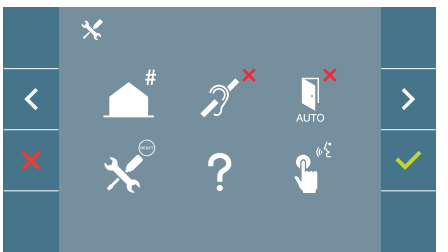

#### **Ecrã: Menu ADMINISTRADOR Ecrã: Menu USUÁRIO**

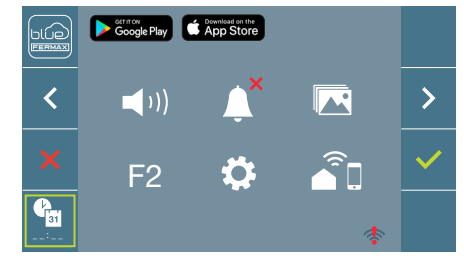

Premindo o botão **MENU**, podemos aceder diretamente:

- À opção de Programação do monitor do Menu de Administrador, se o monitor não estiver programado.
- Ao ecrã do Menu de Usuário se o monitor estiver programado.

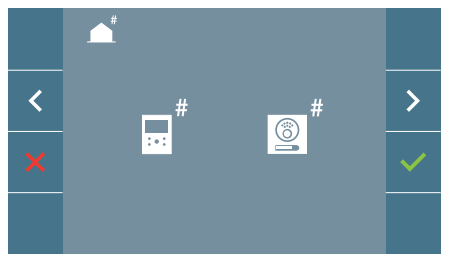

**Ecrã: Opção Programação do monitor do Menu ADMINISTRADOR.** 

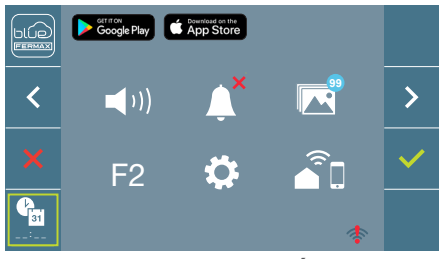

#### **Ecrã: Menu USUÁRIO**

<span id="page-11-0"></span>Para aceder ao Menu de Administrador quando o monitor estiver programado será necessário realizar dois passos:

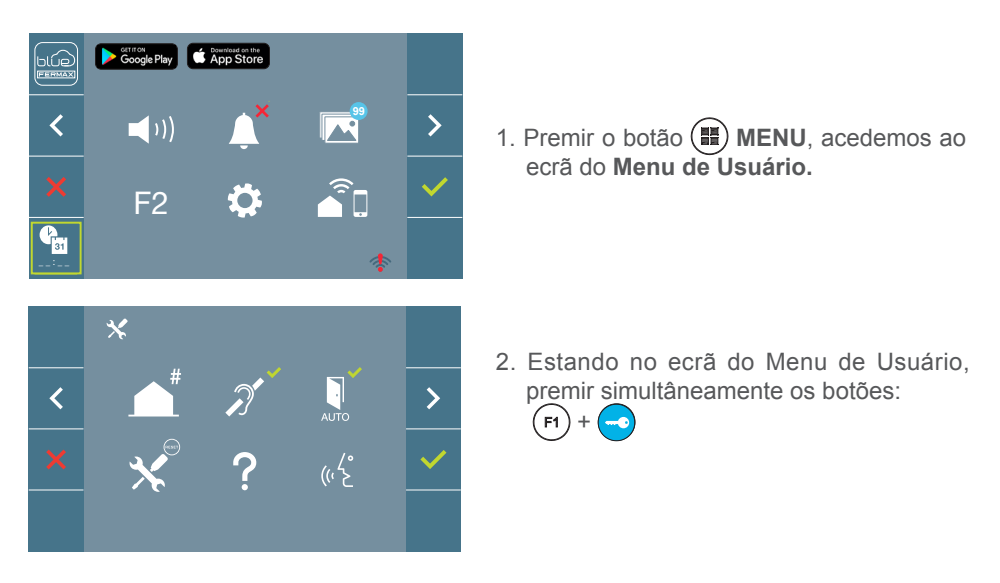

#### 2. PROGRAMAÇÃO: **BOTÕES DE NAVEGAÇÃO E BOTÕES DO MONITOR**

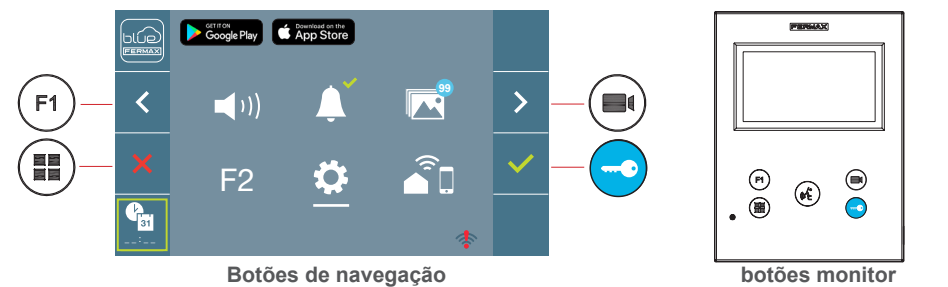

Os ícones visualizados no ecrã *(botões de navegação:*  $\times$ ,  $\cdot$  ,  $\cdot$  e  $\cdot$  ), sendo manuseado com os botões correspondentes localizados no monitor:

Voltamos ao ecrã anterior ou stand-by.

Selecionamos a opção prévia do menu.

- **Marcamos a seguinte opção do menu.**
- Confirma a seleção e ativa a função.

#### *Notas:*

- *A linha branca debaixo do ícone indica a função em que nos encontramos. Ao premir selecionamos.*
- *O monitor sai de programação automaticamente, após 60 segundos de inatividade.*

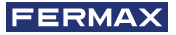

#### <span id="page-12-0"></span>3. PROGRAMAÇÃO: **Ecrã MENU ADMINISTRADOR**

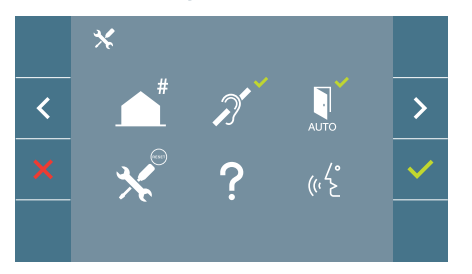

Existem várias opções:

- 1. Programação da direção do Monitor.
- 2. Ciclo Indutivo.
- 3. Doormatic.
- 4. Reset de parâmetros.
- 5. Sobre.
- 6. Modo de conversação

### **O monitor não funciona enquanto não for programado! 3.1** MENU ADMINISTRADOR: **PROGRAMAÇÃO direção monitor**

*Nota: Quando o led azul piscar muito lentamente indica que o monitor está por programar e quando a direção do monitor estiver programada indica-se através do led vermelho fixo.* 

Existem três opções para programar o monitor a partir de:

- A) A partir do Monitor.
- B) A partir da Placa.
- C) A partir da Campainha da porta.

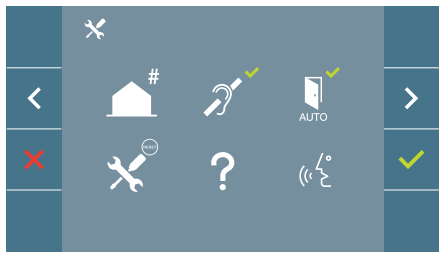

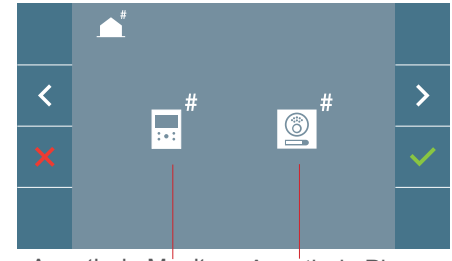

A partir do Monitor A partir da Placa

#### A) A partir do Monitor.

É possível programar o monitor através do menu no ecrã.

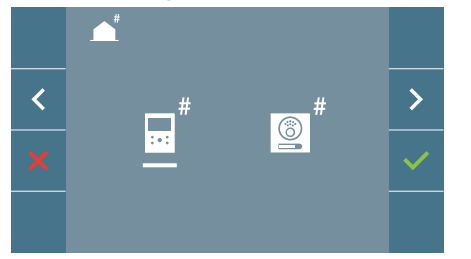

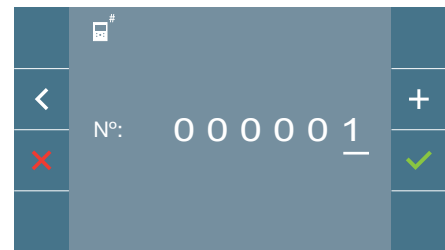

Programar o número de chamada: Premir √no ecrã e acende o ecrã para programar o número de vivenda *(números da direita para a esquerda)*.

Cada vez que se pressiona o **+** incrementa-se o número *(começando pelo 1)* e a **flecha** utiliza-se para o deslocamento. Um cursor branco indica a posição de introdução do dígito. Programar o número correspondente e aceitar com **V**. Uma vez programada, a direção do monitor é indicada através do led vermelho fixo.

#### B) A partir da Placa.

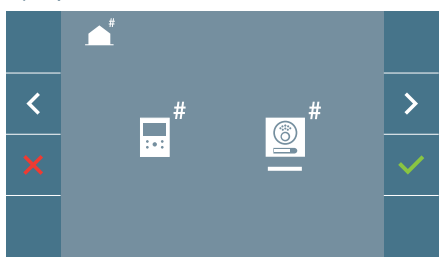

Opção selecionada através da linha branca situada debaixo do ícone. Premir $\checkmark$ . ouve-se um bip no monitor.

O monitor conecta automaticamente com a botoneira de rua ativando a câmara. Introduzir o código de chamada para esse monitor a partir da botoneira. Dependendo do tipo de botoneira instalada:

- Premindo o botão correspondente
- Introduzindo o código + sino.

#### *Notas:*

- *O tempo contado a partir do momento em que se ouve o bip de confirmação de entrada na programação do monitor e se produz a chamada a partir da botoneira para programar a direção do monitor, deve ser inferior a 2 minutos e meio.*
- *A botoneira a partir da qual se realiza a programação deve estar como botoneira mestre.*

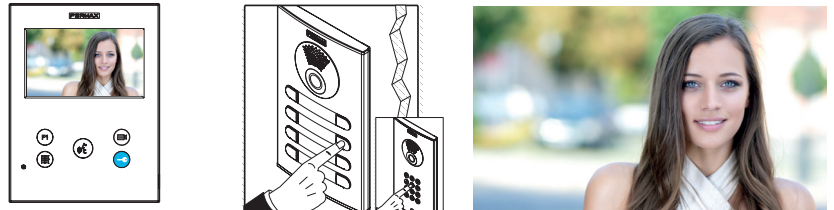

Produz-se um tom de chamada diferente, que confirma a programação do monitor, continuando-se a visualizar a imagem da câmara. Transcorridos alguns segundos o monitor volta ao modo de repouso. Uma vez programada, a direção do monitor é indicada através do led vermelho fixo.

#### C) A partir da Campainha da porta.

Através da entrada da campainha da porta T e - sendo também possível programar a direção do monitor.

Para poder realizar este tipo de programação, o monitor não deve estar previamente programado .

Premindo a campainha da porta durante 5 segundos, poderemos ouvir o bip de confirmação de entrada na programação do monitor.

O monitor conecta automaticamente com a botoneira de rua ativando a câmara. Introduzir o código de chamada para esse monitor a partir da botoneira, dependendo do tipo de botoneira instalada:

- Premindo o botão correspondente.
- Introduzindo o código + sino.

Produz-se um tom de chamada diferente, que confirma a programação do monitor, continuando-se a visualizar a imagem da câmara. Transcorridos alguns segundos o monitor volta ao modo de repouso. Uma vez programada, a direção do monitor é indicada através do led vermelho fixo.

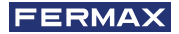

#### <span id="page-14-0"></span>*Notas:*

 *- O tempo contado a partir do momento em que se ouve o bip de confirmação de entrada na programação do monitor e se produz a chamada a partir da botoneira para programar a direção do monitor deve ser inferior a 2 minutos e meio.* 

 *- A botoneira a partir da qual se realiza a programação deve estar como botoneira mestre.*

#### 3.2 MENU ADMINISTRADOR: **CICLO INDUTIVO**

A partir do ecrã podemos ativar/desativar o ciclo indutivo incluído no monitor *(dependendo do modelo)*.

Este ecrã aparece em todos os modelos dos monitores que incluam ou não o ciclo indutivo. Pedir o modelo adequado se precisar desta funcionalidade.

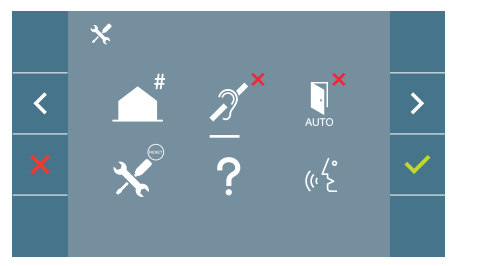

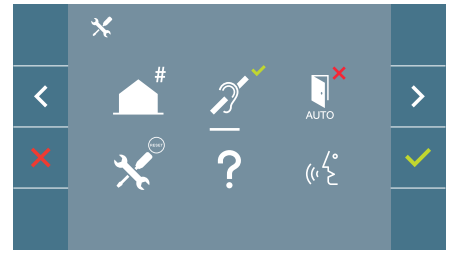

Para ativar/desativar a função será necessário selecionar o ícone e premir confirmar . Por padrão, sai o ciclo desativado inclusivamente nos modelos com o ciclo incluído.

#### 3.3 MENU ADMINISTRADOR: **DOORMATIC** *(dependendo da configuração).*

#### 3.4 MENU ADMINISTRADOR: **RESET DE PARÂMETROS**

O instalador pode reinicializar (restaurar) os parâmetros para deixar o monitor com a configuração de fábrica, selecionando e confirmando a opção.

O reset ou reinicialização afeta tanto os parâmetros de configuração do usuário como a direção do monitor e a ativação do ciclo indutivo *(se o modelo incluir esta opção)*.

Uma reinicialização (reset) do instalador retorna o status do monitor para não emparelhado (desligado da Internet).

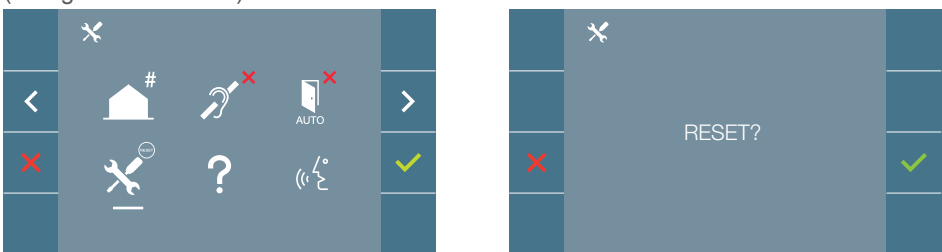

*Nota: O led azul a piscar lentamente indica que o monitor está por programar. Como o reset ou reinicialização apaga a direção do monitor programada, quando o led estiver a piscar indicará que o reset ou reinicialização já está concluída.*

#### <span id="page-15-0"></span>3.5 MENU ADMINISTRADOR: **SOBRE**

Aparece um código QR no ecrã, que permite aceder à documentação completa do monitor.

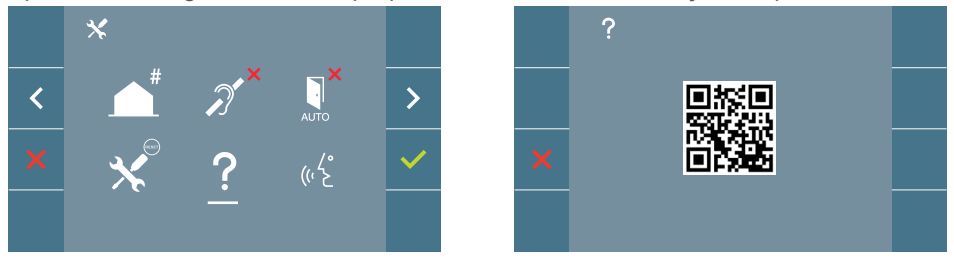

#### 3.6 MENU ADMINISTRADOR: **MODO DE CONVERSAÇÃO**

Dentro do menu de administrador, podemos selecionar entre o modo Simplex e Mãos Livres. Selecionando o ícone de modo de conversação e premindo o ícone **√** mudamos entre um modo e outro

Modo Simplex: Premir o botão de ativação de áudio  $(\epsilon)$  para falra, deixar de premir para ouvir*.*

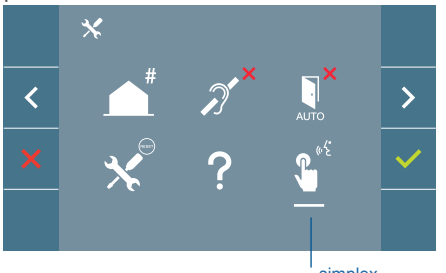

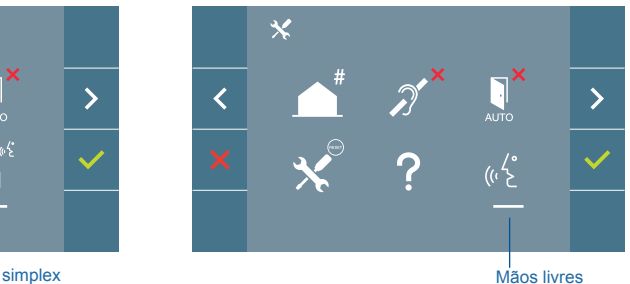

Por padrão está selecionado o modo mãos livres, *ver capítulo Funcionamento: Atender uma chamada***.**

*Nota: Em ambos os casos, ligar ou desligar o auscultador não se realiza através de uma pressão curta no botão .*

#### 4. PROGRAMAÇÃO: **Ecrã MENU USUÁRIO**

Premindo o botão (**m**) MENU, acedemos diretamente ao ecrã do Menu de Usuário se o monitor estiver programado.

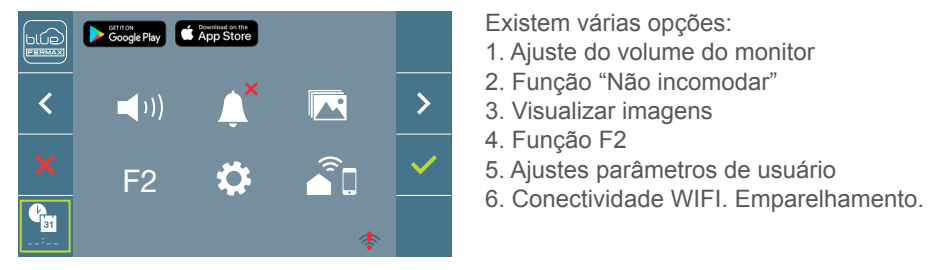

Existem várias opções:

- 1. Ajuste do volume do monitor
- 2. Função "Não incomodar"
- 3. Visualizar imagens
- 4. Função F2
- 5. Ajustes parâmetros de usuário
- 

**FERMAX** 

#### <span id="page-16-0"></span>4.1 MENU USUÁRIO: AJUSTE DO VOLUME DO MONITOR **E MELODIAS TOQUE DE PATAMAR**

É possível ajustar o volume da melodia numa faixa de dez valores possíveis.

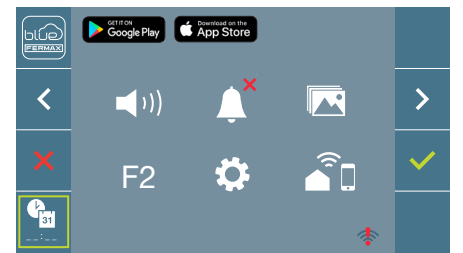

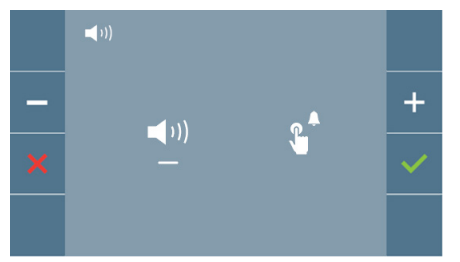

Mova o cursor para a direita ou para a esquerda para escolher se deseja modificar o volume do monitor perante uma chamada (opção da esquerda) ou quando o toque de patamar é pressionado (opção da direita).

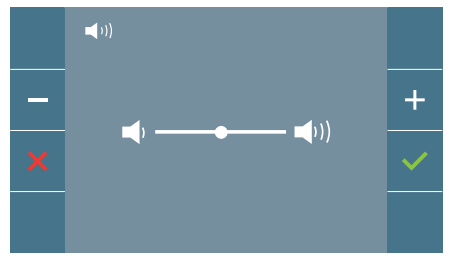

A melodia atualmente definida para a opção selecionada começará a tocar. Pode aumentar (+) ou diminuir (-) o volume com os botões de navegação, uma vez obtido o valor desejado, confirme  $com(\vee)$ .

#### 4.2 MENU USUÁRIO: **MODO NÃO INCOMODAR**

A partir deste ícone poderá ativar/desativar o tom de chamada *(modo ''não incomodar'')*.

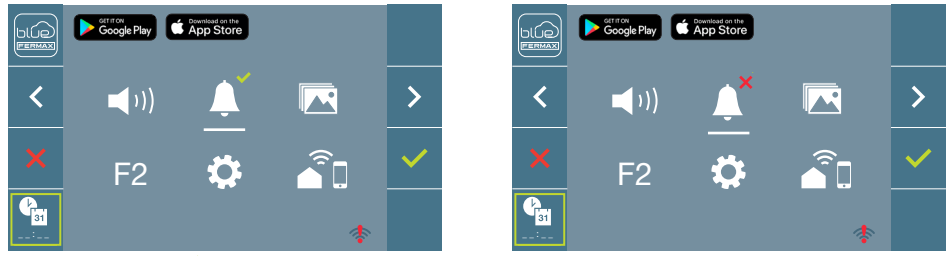

Premir o ícone v para alterar a seleção. Por padrão, está selecionado o funcionamento normal *(ouve-se a chamada)*.

O led vermelho do monitor pisca lentamente quando o modo ''não incomodar''está ativo.

*Nota: Se o modo ''não incomodar'' estiver ativo, para ativar novamente a chamada poderá fazê-lo através deste ecrã.*

#### <span id="page-17-0"></span>4.3 MENU USUÁRIO: **VISUALIZAR IMAGENS**

A partir do ícone poderá visualizar as imagens capturadas automaticamente e apagá-las. Para mais informação *ver capítulo Funcionamento: Visualização de Imagens.*

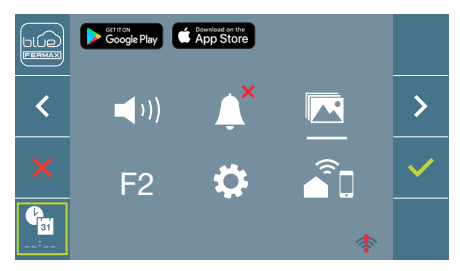

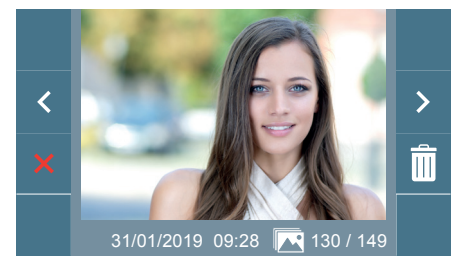

#### 4.4 MENU USUÁRIO: **FUNÇÃO F2**

A função F2 envia um comando de ativação para poder ativar um dispositivo auxiliar.

No ecrã, será notificada a ação: F2 ON durante 3 segundos.

Esta função está no ecrã principal do menu de usuário.

Envia-se o comando F2 pelo bus incluindo a direção do monitor para ativar o dispositivo auxiliar conectado ao bus, como por exemplo um relé duox plus, *(consulte com o seu instalador).*

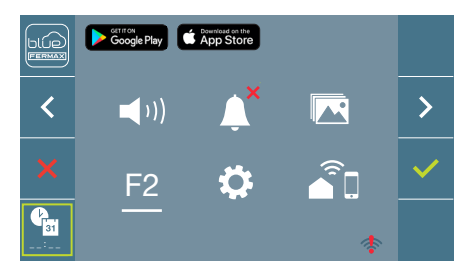

#### 4.5 MENU USUÁRIO: **AJUSTES PARÂMETROS DE USUÁRIO**

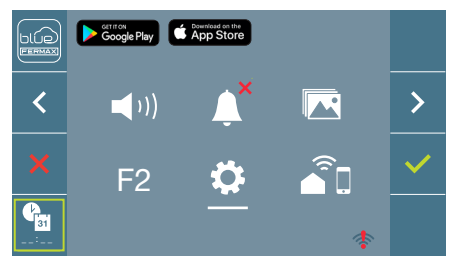

Selecionando a opção «Ajustes parâmetros de usuário», dentro do menu de usuário podemos aceder a um novo ecrã correspondente a diferentes parâmetros de configuração:

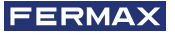

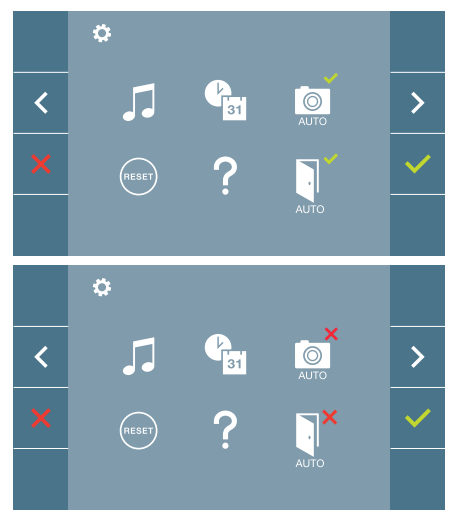

Os parâmetros são os seguintes:

- 1. Seleção de melodias
- 2. Ajuste data e hora
- 3. Ativação/Desativação Captura de imagens
- 4. Reset ou reinicialização dos parâmetros de configuração
- 5. Ajuda de usuário
- 6. Ativação/Desativação Doormatic

*Nota: Neste ecrã, podemos visualizar os parâmetros de captura de imagens e doormatic desativados.*

#### 4.5.1 Ajustes parâmetros de usuário: **SELEÇÃO DE MELODIAS**

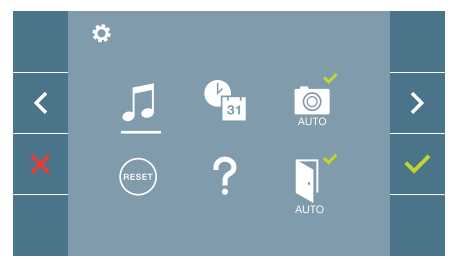

O monitor permite selecionar uma melodia independente para as placas, central de portaria e toque de patamar.

- Botoneira 0 de Bloqueio do monitor.
- Botoneira 1 de Bloqueio do monitor.
- Botoneira 0 da Entrada Geral.

Permite atribuir entre 5 tons diferentes de melodias.

#### **a) Seleção melodia botoneira - Botoneira 0 do Bloco do monitor.**

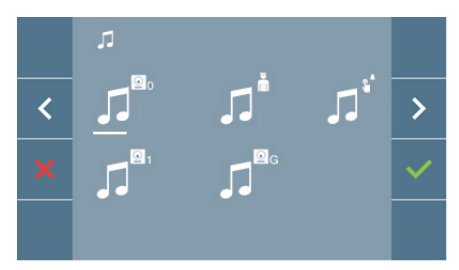

Selecionando esta opção, podemos alterar a melodia que se vai ouvir no monitor quando se realizar uma chamada a partir da botoneira de rua 0 do bloco do monitor.

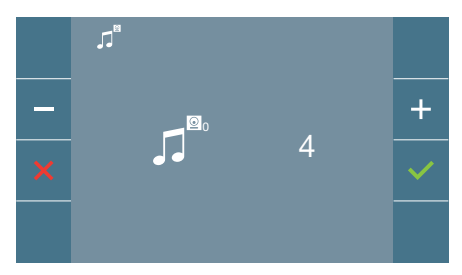

Uma vez selecionada a opção, mostra e ouve-se a melodia atual, premindo o botão **+** o **-** podemos ir selecionando e ouvindo as diferentes melodias disponíveis no monitor.

#### **- Botoneira 1 do Bloco do monitor.**

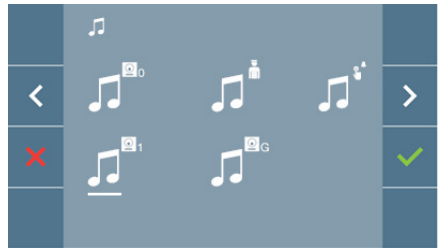

Selecionando esta opção, podemos alterar a melodia que se vai ouvir no monitor quando se realizar uma chamada a partir da botoneira de rua 1 do bloco do monitor.

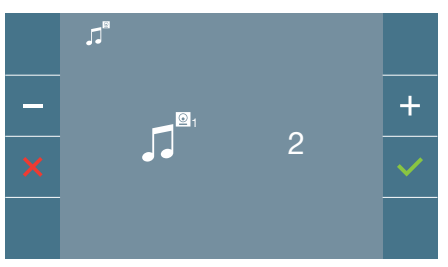

Uma vez selecionada a opção, mostra e ouve-se a melodia atual, premindo o botão **+** o **-** podemos ir selecionando e ouvindo as diferentes melodias disponíveis no monitor.

#### **- Botoneira 0 da Entrada Geral.**

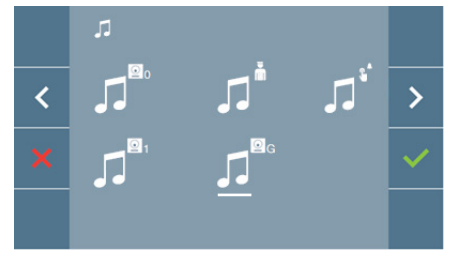

Selecionando esta opção, podemos alterar a melodia que se vai ouvir no monitor quando se realizar uma chamada a partir da botoneira de rua 0 do bloco do monitor.

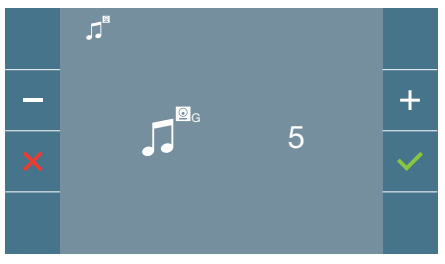

Uma vez selecionada a opção, mostra e ouve-se a melodia atual, premindo o botão **+** o **-** podemos ir selecionando e ouvindo as diferentes melodias disponíveis no monitor.

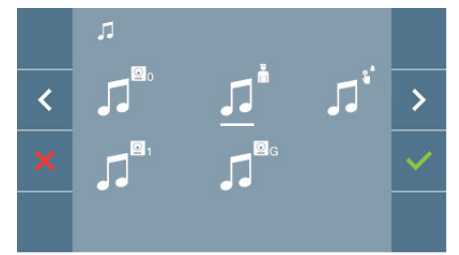

Selecionando esta opção, podemos alterar a melodia que se vai ouvir no monitor quando a portaria realizar uma chamada ao monitor.

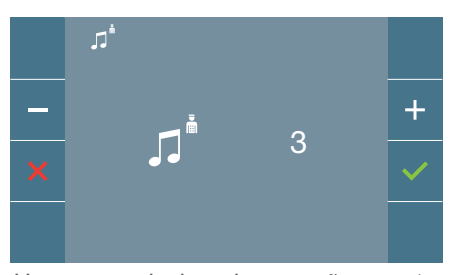

Uma vez selecionada a opção, mostra e ouve-se a melodia atual, premindo o botão **+** o **-** podemos ir selecionando e ouvindo as diferentes melodias disponíveis no monitor.

#### **b) Seleção melodia portaria**

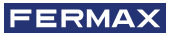

#### **c) Seleção melodia toque de patamar**

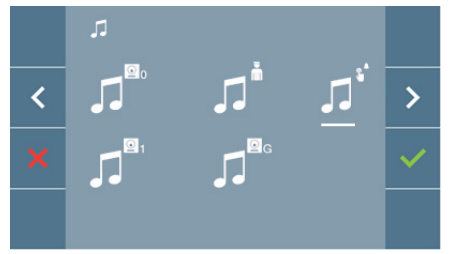

Selecionando esta opção, pode alterar a melodia que será ouvida no monitor quando um visitante pressionar o toque de patamar, se este tiver sido conetado anteriormente ao monitor.

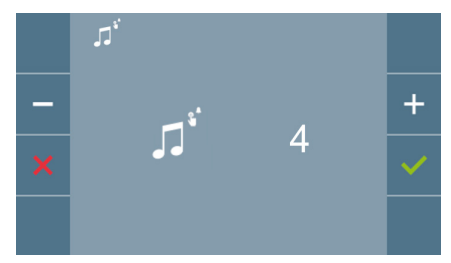

Uma vez selecionada a opção, mostra e ouve-se a melodia atual, premindo o botão + o - podemos ir selecionando e ouvindo as diferentes melodias disponíveis no monitor.

#### 4.5.2 Ajustes parâmetros de usuário: **AJUSTES DE DATA E HORA**

O monitor WIFI sincroniza automaticamente a hora com o fuso horário onde está instalado sempre que estiver emparelhado e ligado à Internet. Neste caso, a data e a hora não podem ser alteradas.

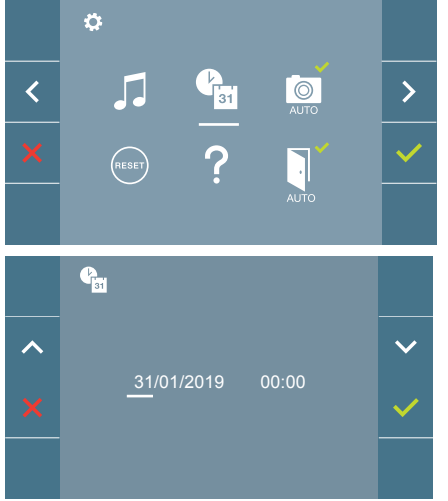

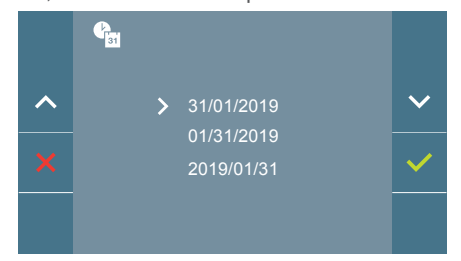

O monitor permite ajustar a data e a hora.

Através dos ícones de navegação podemos alterar os ajustes de data e hora e navegar pelos mesmos. Premir o ícone y para confirmar a seleção.

Se por algum motivo se perder a alimentação, a configuração da data e hora passará a ser a configuração por padrão (31/01/2019). No no menu de usuário do monitor e no ecrã de vídeo vai aparecer um ícone indicando que a data não está correta.

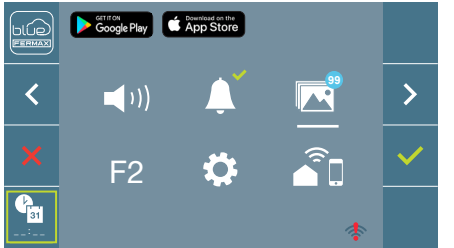

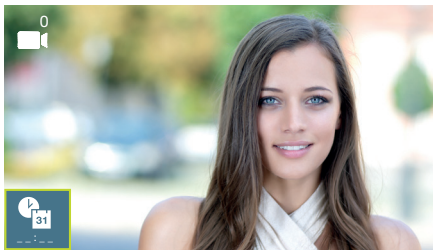

#### *Notas:*

- *Não está permitido validar com dados incorretos de data e hora.*
- *Mantendo premidos os ícones de navegação os números mudam mais depressa.*

#### 4.5.3 Ajustes parâmetros de usuário: **ATIVAÇÃO/DESATIVAÇÃO CAPTURA DE IMAGENS**

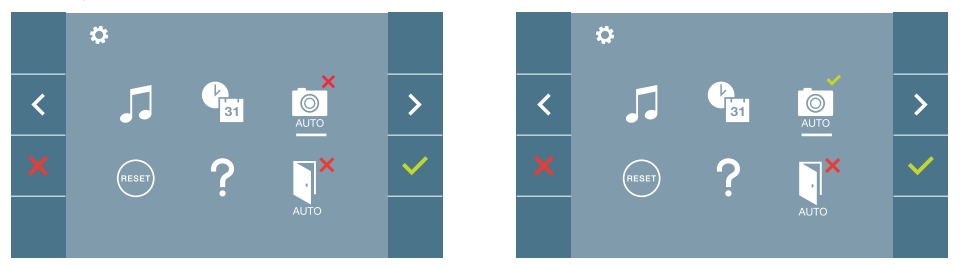

A partir desta opção, podemos ativar/desativar a captura automática de imagens. Selecionar o ícone de captura de imagens e premir confirmar  $\sqrt{\ }$  para ativar/desativar.

O monitor realizará uma fotografia automática passados 3 segundos de ter recebido uma chamada de uma botoneira de rua. Devido à legislação de proteção de dados ((UE) 2016/679) da União Europeia, a captura de imagens pode ser restrita. Por defeito está desativada, podendo ser ativada no monitor por sua conta e risco.

Também obriga a colocar ao lado da placa de rua um aviso indicando que o monitor pode capturar imagens. Pode ser descarregado em *https://www.fermax.com/portugal/ corporate/utilidades.html.*

#### 4.5.4 Ajustes parâmetros de usuário: **RESET OU REINICIALIZAÇÃO DO USUÁRIO**

Com esta opção, é possível reinicializar todos os parâmetros de configuração a valores de fábrica, conservando a direção programada no monitor e a ativação do ciclo indutivo. Selecionando e confirmando a opção.

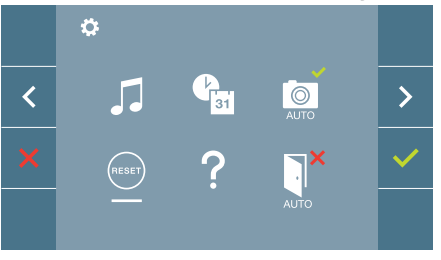

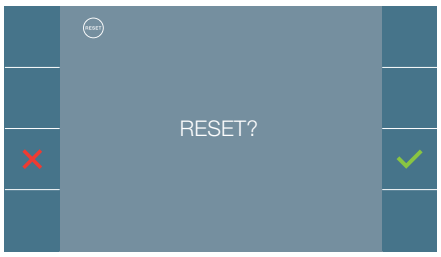

Se desejarmos realizar o reset ou reinicialização, confirmar a opção.

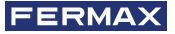

#### <span id="page-22-0"></span>4.5.5 Ajustes parâmetros de usuário: **AJUDA**

No ecrã, aparece um código QR que permite aceder a um enlace promocional que explica pormenorizadamente o sistema digital DUOX PLUS criado pela FERMAX.

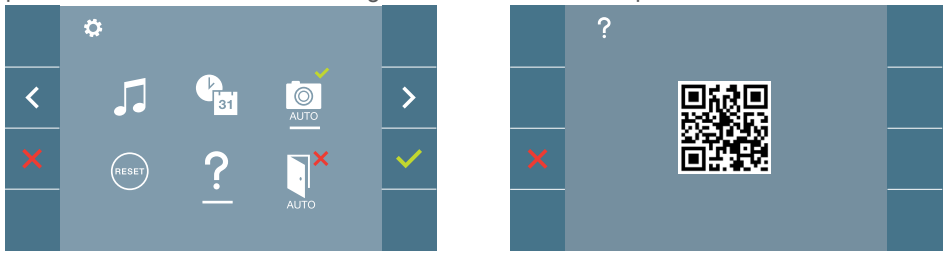

#### 4.5.6 Ajustes parâmetros de usuário: **ATIVAÇÃO/DESATIVAÇÃO DOORMATIC** *(Dependendo da configuração).*

#### 4.6 MENU USUÁRIO: **CONECTIVIDADE WIFI. EMPARELHAMENTO.**

Para utilizar o serviço de **reencaminhamento de chamadas**, o utilizador dispor de um terminal doméstico DUOX PLUS FERMAX (monitor VEO ou VEO-XS WIFI) na vivenda, acesso sem fios e ligação à Internet. *Ver capítulo Funcionamento: Emparelhamento. Reencaminhamento da chamadas.*

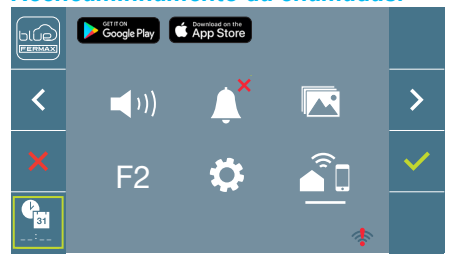

Por padrão, o monitor não está conectado à Internet. O inquilino deve configurar o WIFI doméstico para usar no monitor com a ajuda do APP Blue.

*Nota: O monitor DUOX PLUS WIFI só é compatível com WIFI de 2,4 GHz.*

#### **5. AJUSTES: VÍDEO E ÁUDIO**

#### 5.1 AJUSTES: **AJUSTE VÍDEO: BRILHO - CONTRASTE - COR**

O monitor permite realizar os ajustes de brilho, contraste e cor quando se receber uma chamada *(sem iniciar a comunicação)* ou realizando uma ligação automática *(câmara)*. *Ver capítulo Funcionamento: Ligação automática.*

Com a imagem de vídeo no ecrã, realizar uma pressão curta no botão (■) (Menu) e vai aparecer no ecrã um menu contextual para o ajuste do brilho, contraste e cor da imagem.

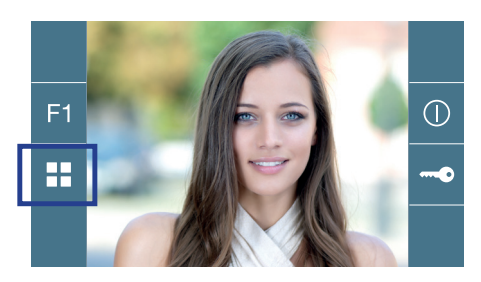

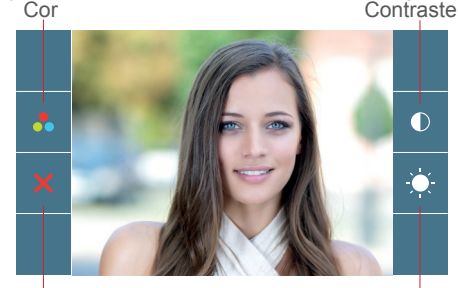

Cancelar

Brilho

**1.** Selecionar os ajustes de contraste, brilho e cor, com os botões correspondentes.

A partir destes ecrãs também se pode ativar o áudio *(iniciar a comunicação)*.

*Nota: O tempo para realizar os Ajustes de Vídeo é de 30 segundos, transcorrido este tempo o monitor vai voltar ao modo repouso.*

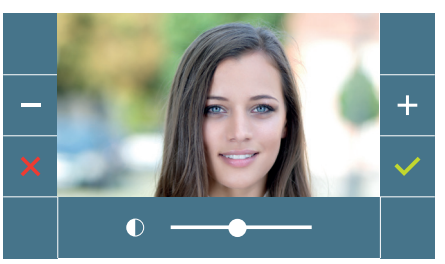

Contraste **Brilho** 

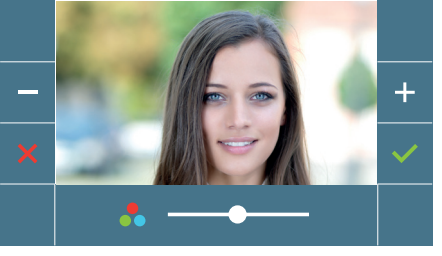

 $C$ or

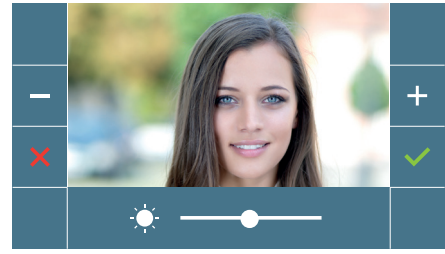

#### 5.2 AJUSTES: **AJUSTE ÁUDIO**

Durante o tempo em que o canal de áudio está aberto pode-se regular o volume do áudio. Para realizar o ajuste de áudio, será necessário pressionar o botão *(menu)* para aparecer no ecrã um menu contextual para o ajuste em questão.

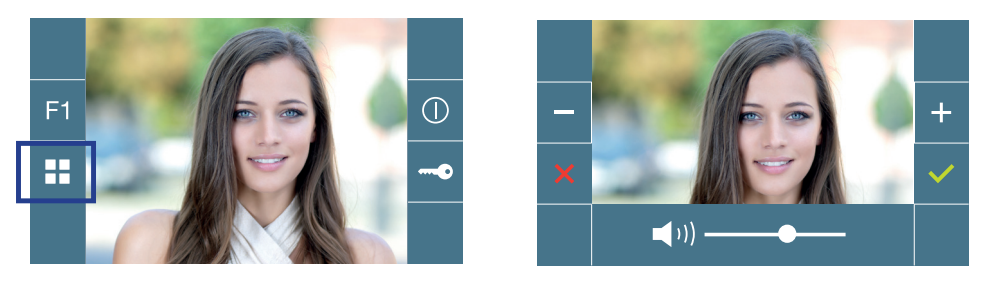

<span id="page-24-0"></span>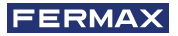

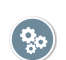

## **<sup>39</sup> Manual Usuário: FUNCIONAMENTO**

MONITOR VEO XS WIFI DUOX PLUS 25

#### <span id="page-25-0"></span>**AJUSTES DE USUÁRIO**

#### 1. **EMPARELHAMENTO. Desvio da chamada.**

O monitor VEO XS WIFI DUOX PLUS permite o acesso a novos serviços oferecidos pela Fermax através da sua própria nuvem, como o desvio da chamada. Para usufruir deste serviço o primeiro passo é conectar o monitor à Internet através do processo chamado de emparelhamento.

Para fazer isto, precisa de usar a aplicação Blue disponível na aplicação Google Play ou App Store. **Ajustes do monitor. Processo de emparelhamento.**

Com a ajuda da aplicação Blue e após o registo e início de sessão do usuário podemos iniciar o processo de emparelhamento do monitor.

#### **O monitor DUOX PLUS só é compatível com WIFI 2.4GHz.**

**Passos para conectar o monitor à Internet.**

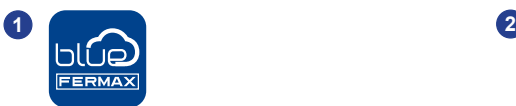

Abra a aplicação e inicie sessão.

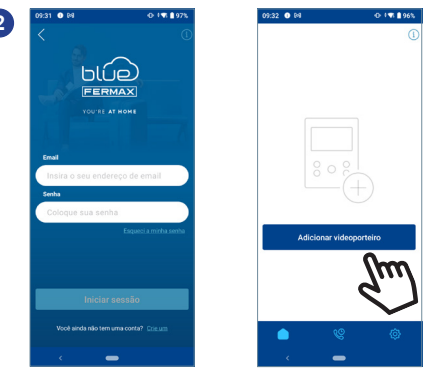

Clique no botão "Adicionar videoporteiro" no centro do ecrã.

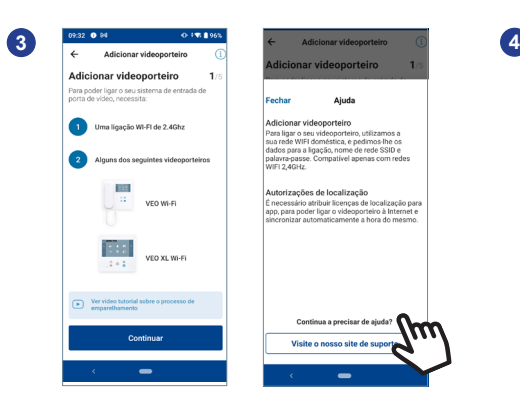

Um processo de integração guiá-lo-á passo a passo através do processo de emparelhamento. Em caso de dúvida, pode consultar a ajuda contextual disponível em cada ecrã, clicando no ícone com o ponto de interrogação ou no texto de Ajuda no canto superior direito do ecrã.

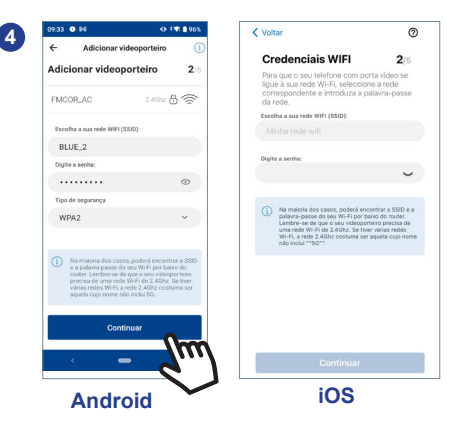

A aplicação exigirá que o usuário selecione a rede WIFI desejada para conectar o monitor. Selecione (no caso do Android) ou insira (no caso do iOS) o SSID desejado (nome da rede), digite a senha correta para conectar e clique em ACEITAR.

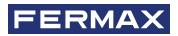

- **5** A aplicação exigirá que o utilizador abra o menu de conectividade no monitor:
	- **5a** Pressionar o botão MENU ( $\blacksquare$ ) para aceder ao ecrã Menu do Utilizador.
	- **5b** Correspondência entre os botões e o menu de navegação. A linha branca abaixo do ícone indica a função em que estamos.
	- **5c** Seleccione o menu de conectividade no monitor.

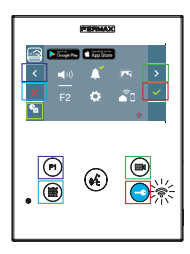

**6** Uma vez seleccionado o menu de conectividade, confirme com  $\vee$  para aceder no mesmo.

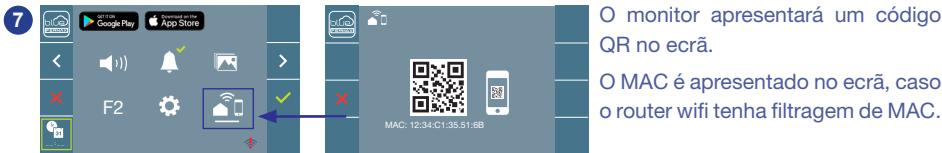

O monitor apresentará um código QR no ecrã.

O MAC é apresentado no ecrã, caso

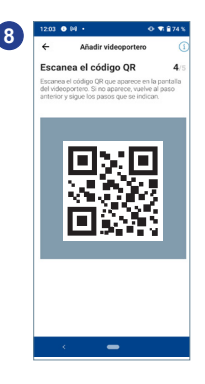

A aplicação estará pronta para digitalizar esse código. Aponte a câmara do telemóvel para o ecrã do monitor que contém o QR para que este o detecte.

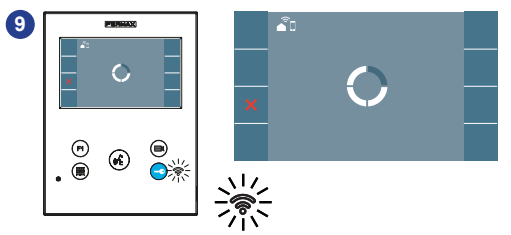

A aplicação e o monitor começam a sincronizar-se um com o outro. O LED WIFI branco do monitor começa a piscar.

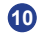

**12**

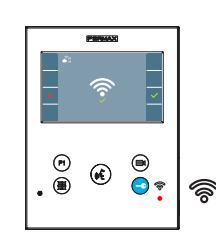

O monitor mostrará o resultado da conexão como bem sucedido. O LED WIFI branco permanece aceso.

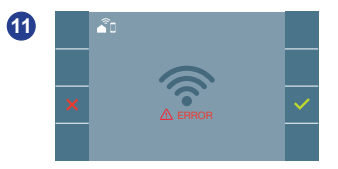

Se não for executado corretamente, aparece uma mensagem de erro no processo de emparelhamento do monitor. Para mais informações, consultar a nossa ajuda BLUE:

https://soporte.fermax.com/portal/en/kb/blue-monitor-wifi

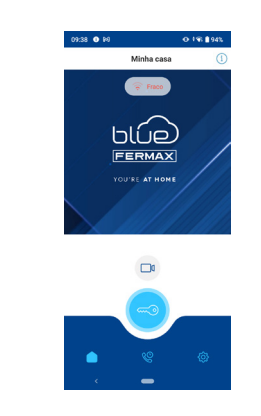

Na aplicação, pode configurar o nome e a fotografia da casa, se assim o desejar. Neste caso, as chamadas para o videoporteiro serão notificadas para o seu telemóvel com esse nome.

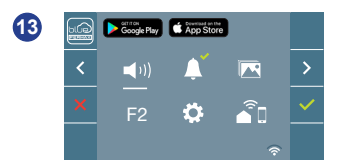

Uma vez conectado, se o menu do usuário for aberto novamente no monitor, mostrará a intensidade do sinal WIFI no canto inferior direito.

Níveis de intensidade do ícone de sinal wifi mostrado no menu:

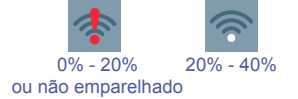

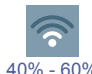

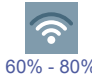

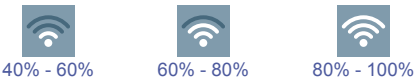

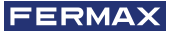

#### <span id="page-28-0"></span>2. FUNCIONAMENTO: **ATENDER UMA CHAMADA. Recepção de chamadas.**

#### **a) Modo mãos livres:**

Ao pressionar o botão de chamada na **Botoneira da Rua,** ouve-se um tom de chamada na mesma e no monitor além de que o ecrã acende. Dispomos de 30 segundos para responder antes de regressar à situação de repouso. Durante este tempo o led vermelho vai apagar para saber que a chamada está à espera de resposta.

Pressionar o botão  $(\mathcal{E})$  para falar com o visitante. Abre-se o canal de áudio no sentido rua e vivenda, o **funcionamento é em modo mãos livres**. O led azul vai acender para indicar que se está em conversação com a rua e tudo o que for dito será ouvido na mesma. O le*d* vai permanecer aceso *(azul)* durante o tempo tempo de duração da conversa.

A comunicação vai finalizar de forma automática após 90 segundos ou quando se voltar a premir o botão ( $\binom{4}{5}$ ). Ao terminar o led azul volta a apagar, acendendo o led vermelho.

Ao receber uma chamada a partir da botoneira, é possível abrir a porta em qualquer momento, premindo o botão ...

#### **B) Se estiver configurado em modo de conversação simplex** *(Pressionar para falar o botão de ativação de áudio , deixar de premir para ouvir).*

Ao pressionar o botão de chamada na **Botoneira da Rua,** ouve-se um tom de chamada na mesma e no monitor além de que o ecrã acende. Dispomos de 30 segundos para responder antes de regressar à situação de repouso. Durante este tempo o led vermelho vai apagar para saber a chamada está pendente de resposta.

Pressionar o botão  $\binom{4}{1}$  para falar com o visitante, ativando o canal de áudio de subida. Indica o modo simplex porque o led azul começa a piscar de maneira intermitente.

A partir deste momento cada vez que premir o botão  $(\epsilon)$  ativará o canal de áudio de descida *(led azul fixo)* e ao deixar de premi-lo o canal de áudio de subida voltará a ativar-se *(led azul intermitente)*, o **funcionamento é em modo simplex**.

A comunicação vai finalizar automaticamente após 90 segundos ou em qualquer momento ao realizar uma pressão curta no botão . *Ao terminar o led azul volta a apagar , acendendo o led vermelho.*

#### *Notas:*

- *Se existirem vários monitores/telefones na mesma vivenda só o primeiro a iniciar a comunicação terá áudio, voltando os restantes monitores/telefones ao modo repouso. Se algum deles tentar iniciar a comunicação vai ouvir um tom de linha ocupada.*
- *Se a comunicação não for estabelecida com a botoneira de rua, o monitor apaga-se automaticamente passados 30 seg.*

#### **2.1 Vídeochamada.**

Se a vivenda receber uma chamada de uma botoneira de vídeo, o monitor exibirá o vídeo capturado pela câmara na botoneira de rua.

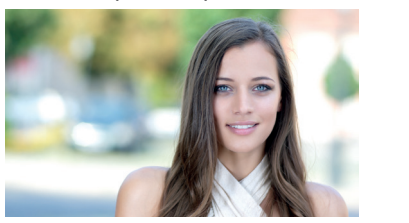

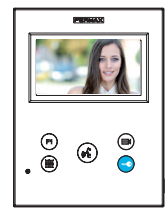

#### **2.2 Vídeochamada.**

Se a vivenda receber uma chamada de uma botoneira de áudio, o monitor exibirá o seguinte ecrã:

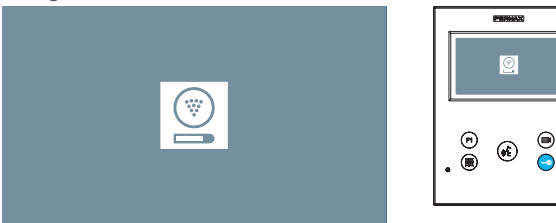

#### **2.3 Chamada para o Porteiro.**

Se um monitor estiver configurado no modo MISTO ou no modo DIA, ao premir o botão do trinco da porta enquanto inativo o mesmo iniciará uma chamada para a portaria que o configurou neste modo. O ecrã do monitor exibirá a seguinte imagem e um tom de toque será emitido (RINGING).

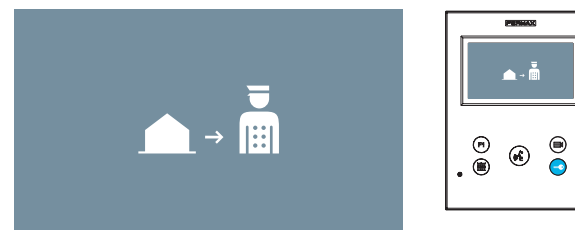

Se receber uma chamada do portero no monitor da vivenda, será apresentada a seguinte imagem:

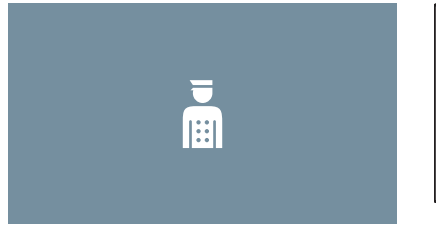

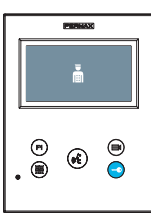

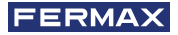

#### <span id="page-30-0"></span>3. FUNCIONAMENTO: **ATIVAÇÃO MANUAL DO MONITOR (ALIMENTAÇÃO AUTOMÁTICA)**

Com o monitor no modo de espera, pressione o botão*(câmera)* en para ligar manualmente o monitor.

As temporizações de pré-visualização sem áudio (30sec) ou conversa (90sec) no total, mesmo que mude de câmara.

#### **Ligação automática em repouso:**

1. Se a chamada anterior da botoneira tiver terminado há menos de 15 segundos, realiza-se uma nova chamada à botoneira em questão: **R.**

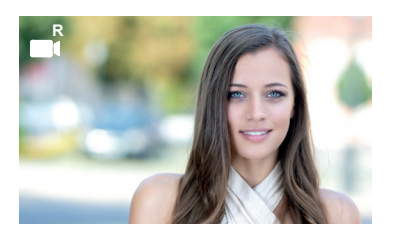

2. Se o ponto anterior não ocorrer, a inicialização automática começa com as diferentes botoneiras visíveis no monitor.

Pressionando sequencialmente a Botoneira 0, Botoneira 1, Botoneira Geral, (de acordo com a disponibilidade da botoneira).

- **1** Botoneira 0 ou Câmara 0 do Bloco do monitor.
- **2** Botoneira 1 ou Câmara 1 do Bloco do monitor.
- **3** Botoneira 0 ou Câmara 0 da Entrada Geral.

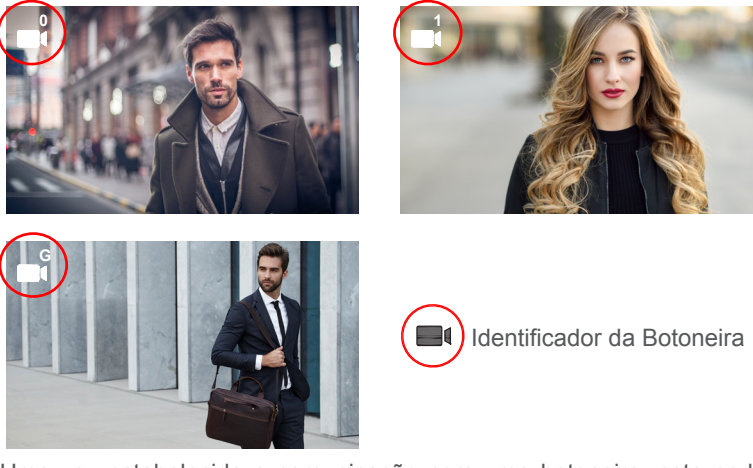

Uma vez estabelecida a comunicação com uma botoneira, esta pode ser alterada premindo o botão*(câmara)* .

#### **Ligação automática no estado de chamada recebida:**

- 1. Se a chamada corresponder a uma botoneira da secuncia descrita no ponto anterior, a auto-ignição continua até à placa seguinte da sequência.
- 2. Se a chamada NÃO for feita a partir de uma botoneira, o arranque automático inicia com a botoneira do bloco 0(dependendo da disponibilidade da placa) e segue a sequência:

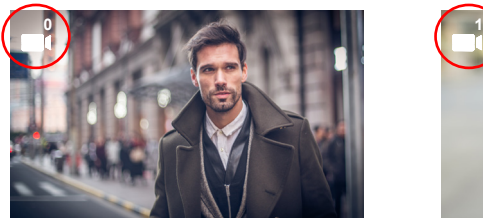

**1** Botoneira 0 ou Câmara 0 do Bloco do monitor.

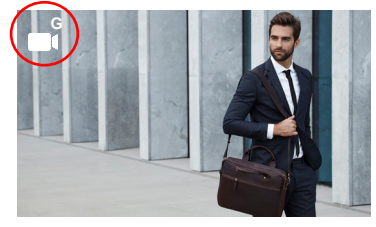

**3** Botoneira 0 ou Câmara 0 da Entrada Geral.

**2** Botoneira 1 ou Câmara 1 do Bloco do monitor.

#### *Notas:*

- *O arranque automático só pode ser efetuado com as botoneiras indicadas. Se não conseguir executar o arranque automático, consulte o seu instalador. Ao completar as tentativas de conexão com cada uma das três botoneiras possíveis, se isso não for possível, o monitor emitirá um tom de erro e voltará ao estado de inatividade.*
- *No final de qualquer comunicação com uma botoneira, durante 15 segundos, se o botão de alimentação automática for pressionado novamente, voltará a conectar-se com essa botoneira.*
- *Na ligação automática sem estabelecimento de áudio, se se abrir a porta após 5 segundos a chamada terminará.*
- *Se um segundo monitor arrancar automaticamente, é possível distinguir vários casos:*
	- *o O primeiro monitor está em modo de ligação automática e não estabeleceu uma conversa com o áudio: Neste caso, a ativação automática do segundo monitor não é permitida.*
	- *o O primeiro monitor efetuou um arranque automático e estabeleceu uma conversa de áudio: a configuração de arranque automático pode ser iniciada.*
	- *o Em qualquer caso, no final da conversa ou no arranque automático apenas com vídeo do primeiro monitor, o segundo monitor pode iniciar o arranque automático.*

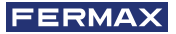

#### <span id="page-32-0"></span>4. FUNCIONAMENTO: **VISUALIZAÇÃO DE IMAGENS**

Função para ver todas as capturas de imagens realizadas. A função de captura de imagens deve estar previamente ativada. *Ver capítulo 4.5 Menu USUÁRIO - 4.5.3 Ativação/Desativação de imagens.*

Ao realizar uma chamada a partir da botoneira de rua, *(a função de captura de imagens deve estar* 

*previamente ativada),* transcorridos 3 segundos realiza-se automaticamente uma fotografia, que é armazenada na memória.

*Nota: O número máximo de imagens que podem ser armazenadas são 150, se se armazenar uma imagem nova com a memória cheia a imagem mais antiga será eliminada.*

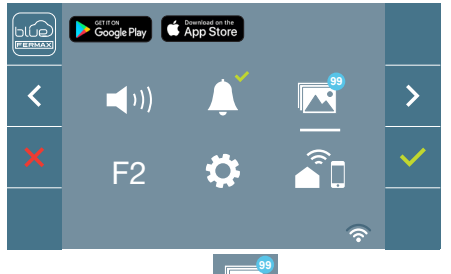

Selecionar o ícone para visualizar as diferentes fotografias realizadas.

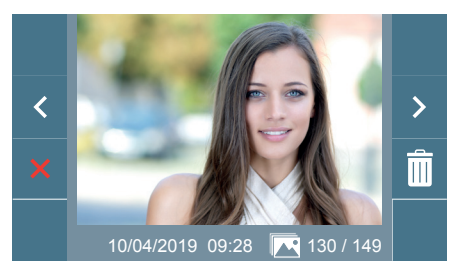

Mostra a imagem mais recente com a data, hora e número de fotografia.

Aparece un menú contextual:

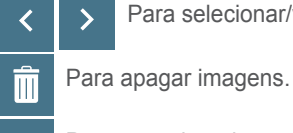

Para selecionar/visualizar fotografias salvadas.

Para cancelar e ir ao ecrã anterior.

Se premir a opção de apagar  $\frac{1}{2}$  acederá ao ecrã de confirmação de apagar imagens,

premindo o ícone correspondente a confirmar a fotografia selecionada será eliminada. O usuário pode navegar através das fotografias salvadas, inclusivamente quando a janela de confirmação estiver ativa.

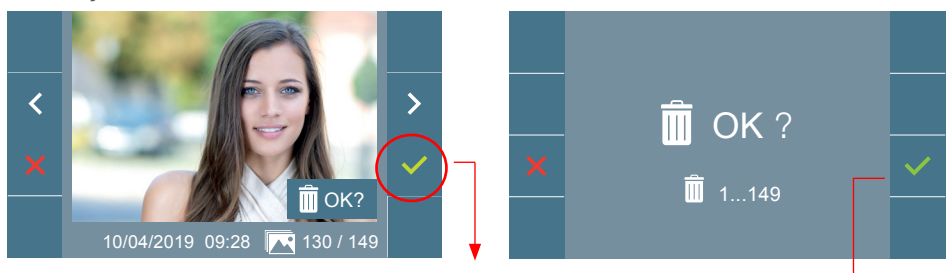

*Nota: Se se mantiver premido o ícone correspondente a confirmar* durante 5 *segundos, todas as imagens podem ser apagadas após confirmação.*

Se existirem capturas de imagens que não foram visualizadas pelo usuário vão aparecer notificações no ícone do menu de usuário e no ecrã de vídeo.

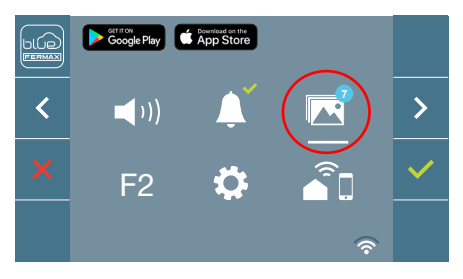

O ícone de visualização de imagens muda mostrando um círculo azul com o número de imagens por visualizar (máximo 99). No círculo, será descontado o número de imagens visualizadas pelo usuário.

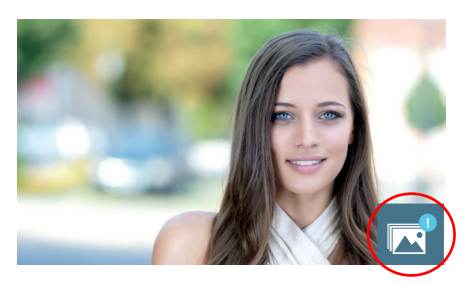

Quando se produzir uma chamada, informa-se que existem fotografias por visualizar, não especificando neste caso o número.**!**

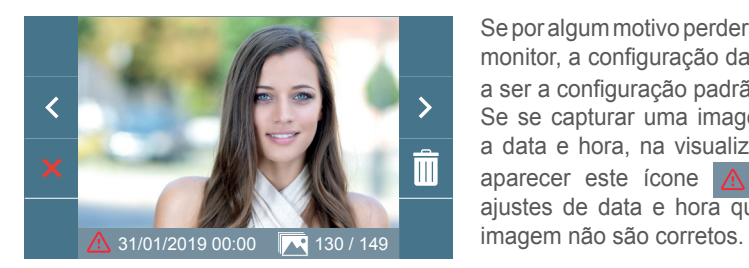

Se por algum motivo perdermos a alimentação no monitor, a configuração da data e hora passará a ser a configuração padrão (31/01/2019). Se se capturar uma imagem sem ter ajustado a data e hora, na visualização da imagem vai aparecer este ícone  $\wedge$ , indicando que os ajustes de data e hora que aparecem junto à

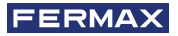

# $\epsilon$

VEO XS WIFI 9449

A FERMAX declara que o tipo de equipamento de rádio Monitor video door entry system está em conformidade com a Directiva 2014/53/UE.

O texto completo da Declaração de Conformidade da UE está disponível no seguinte sítio Web:

*https://www.fermax.com/.doc-download?type=product\_declaration&slug=f09446-monitor-veo-wifi-4-3-duox-plus&lang=es*

#### **Módulo de radiofrequência:**

Frequência: -2,4 GHz / Potência máxima: -14 ± 2dBm

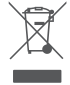

El O equipamento que adquiriu está identificado de acordo com a Diretiva 2012/19/UE relativa aos resíduos de equipamentos elétricos e eletrónicos. Mais informação:

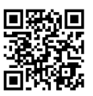

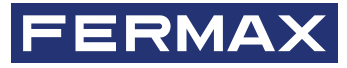

Avd. Tres Cruces, 133 46017 Valencia Spain

Para informação detalhada, visite www.fermax.com

Contacto: tec@fermax.com